## メール設定 Windows Outlook2016

1. Outlook2016 を起動します

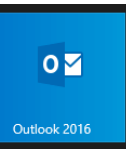

- 2. [受信トレイ]画面が表示されます
- 3. [ファイル]をクリックします。

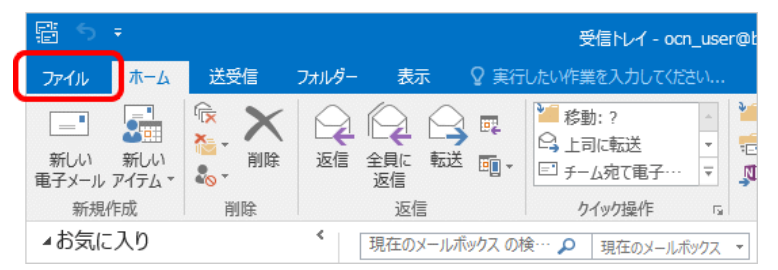

- 4. [アカウント情報]画面が表示されます。
- 5. [アカウント設定]をクリックし、表示されたメニューから[アカウント設定(A)]を選択します。

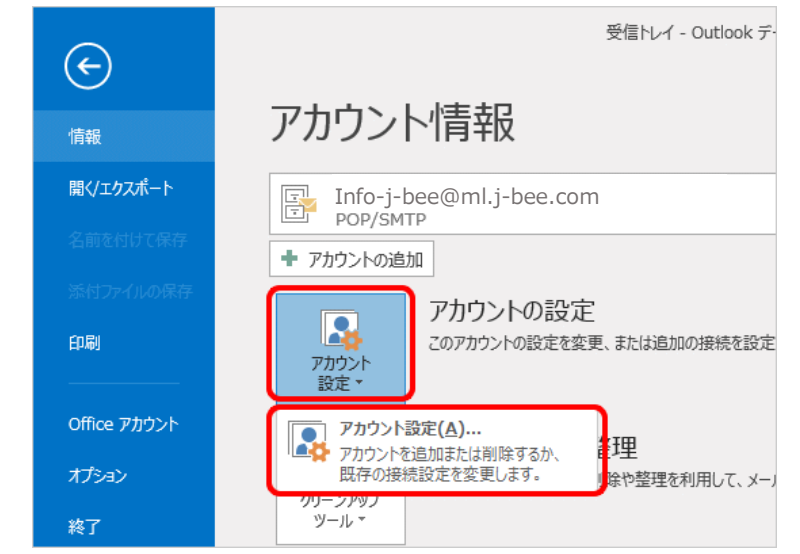

6. [アカウント設定]画面が表示されます。 設定確認するアカウントを選択し、[変更]をクリックします。

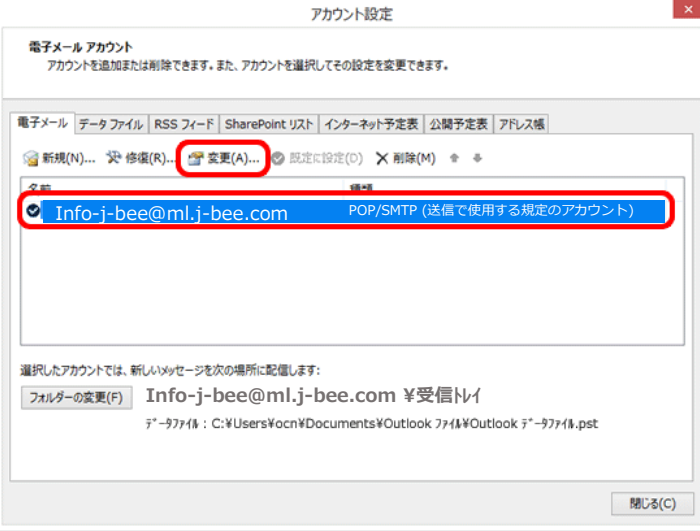

- 7. [アカウントの変更]画面が表示されます。
- 8. 下記の表を参照して設定を確認し、[詳細設定]をクリックします。

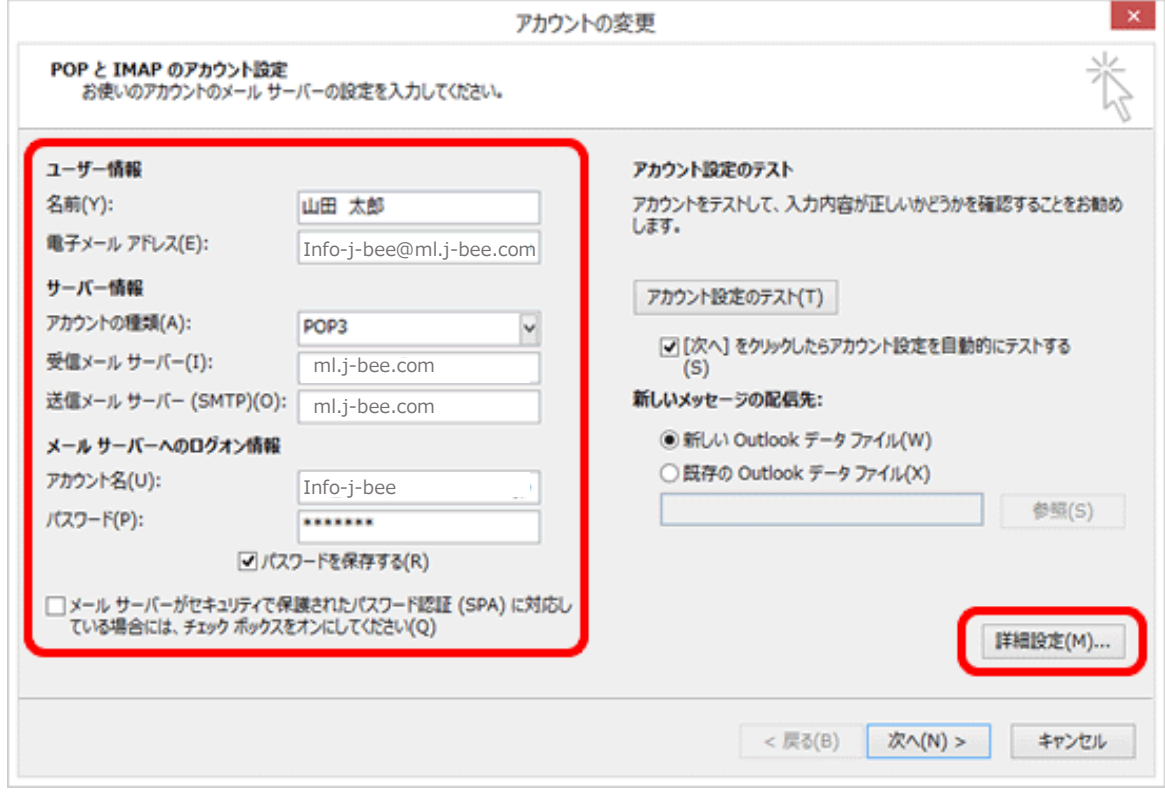

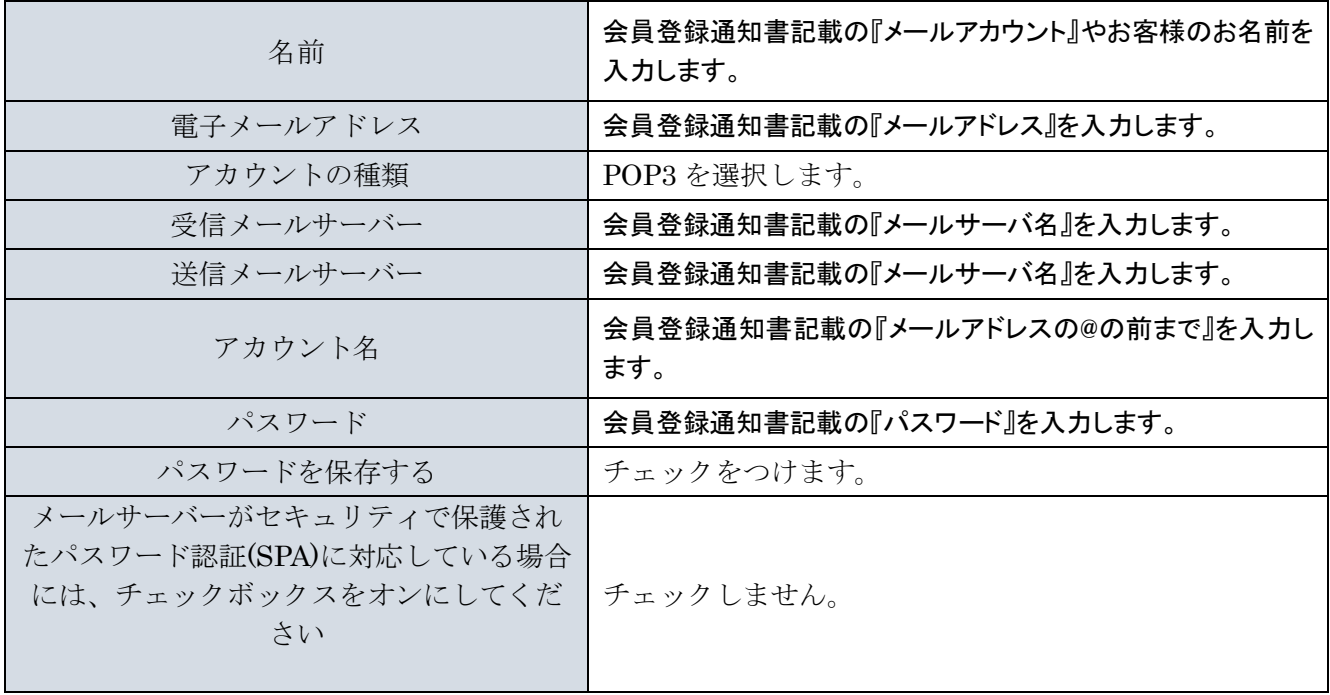

10. [インターネット電子メール設定]画面が表示されます。[このアカウントをあらわす名前を入力してください] に、このアカウントの表示名が入力されていることを確認します。

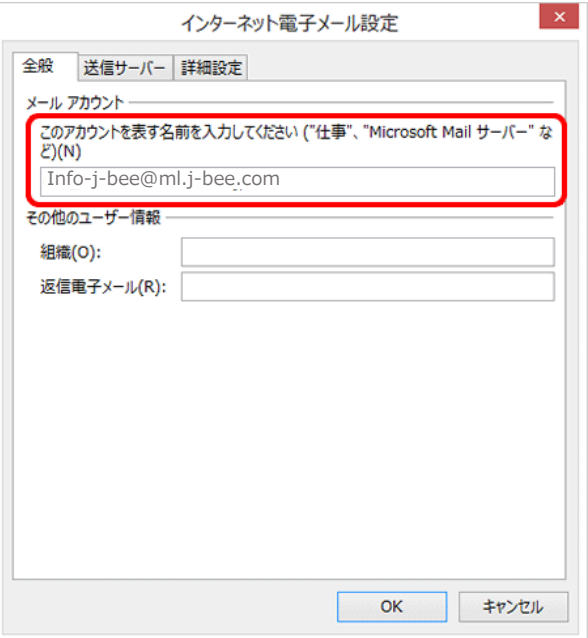

11. [送信サーバー]をクリックします。

[送信サーバー(SMTP)は認証が必要]がチェックされ、[受信メールサーバーと同じ設定を使用する]が選択 されていることを確認します。

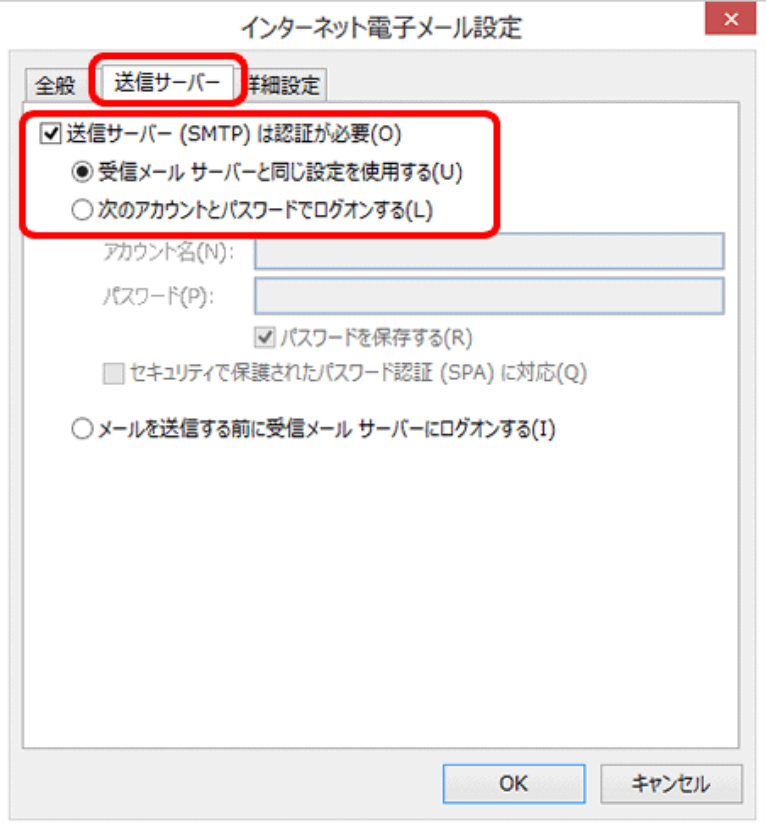

12. [詳細設定]クリックします

13. 下記の表を参照し、核項目が正しく設定されていることを確認します。

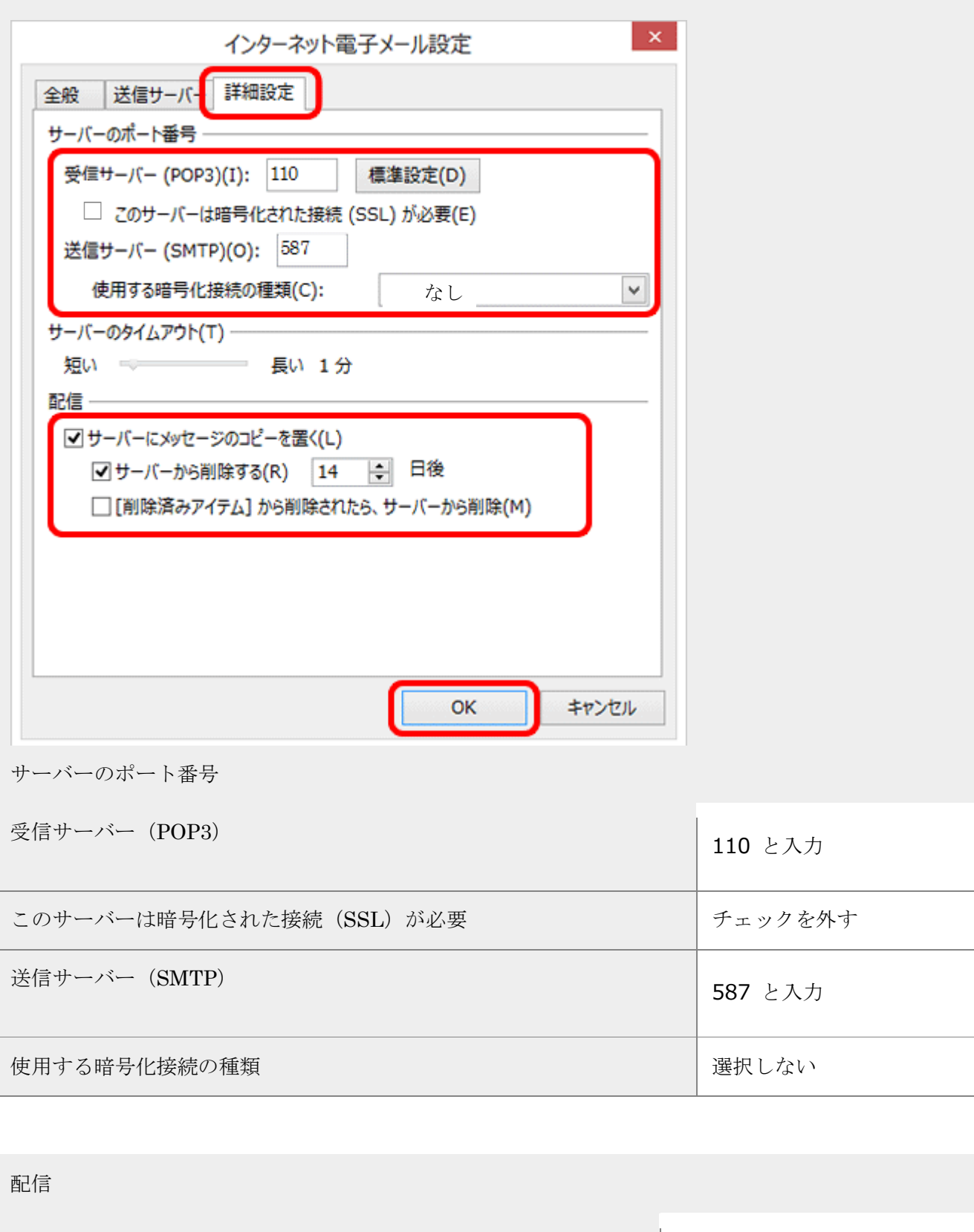

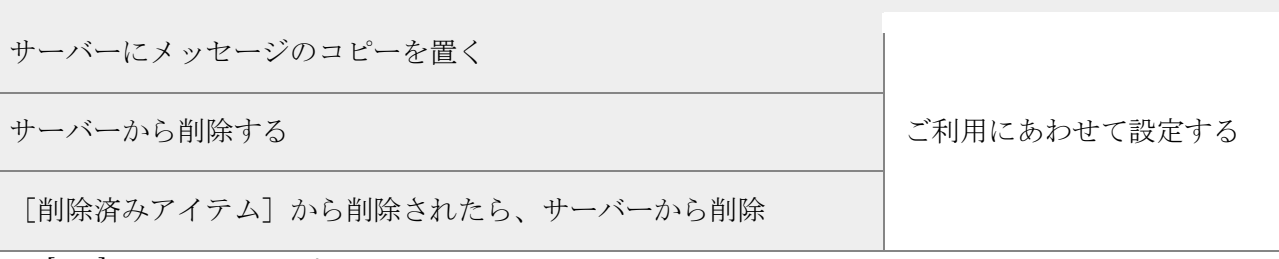

14. [OK]をクリックします。

- 15. [アカウントの変更]画面に戻ります。
- 16. [次へ]をクリックしたらアカウント設定を自動的にテストする]にチェックが入っていることを確認し、[次 へ]をクリックします。

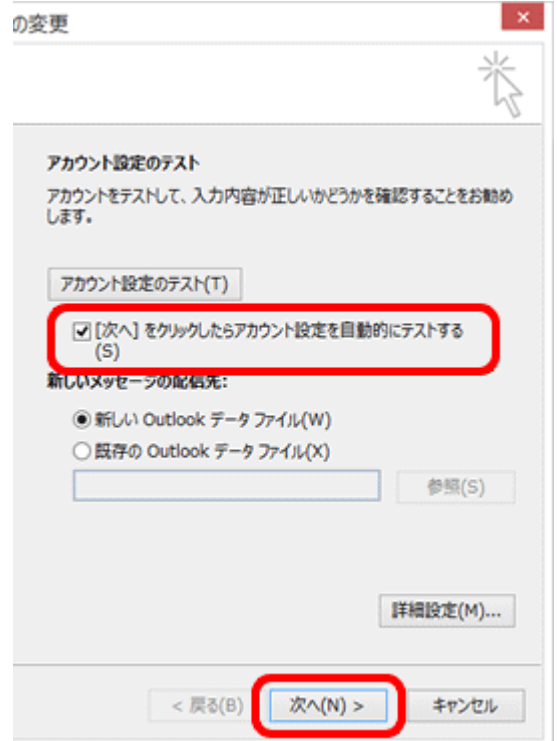

17. [テスト アカウント設定]画面が表示され、設定したアカウント宛にテストメールが送信されます。[状況]欄 に[完了]と表示されましたら、[閉じる]をクリックします。

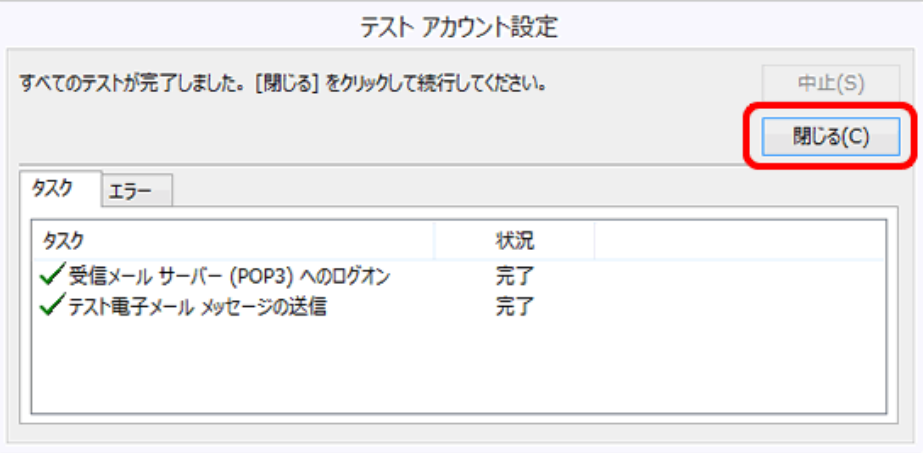

18. [すべて完了しました]と表示されましたら、[完了]をクリックします。